Updated Jan 4, 2018

# Epic Training Validation and Registration **Instructions**

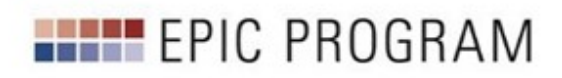

# **Table of Contents**

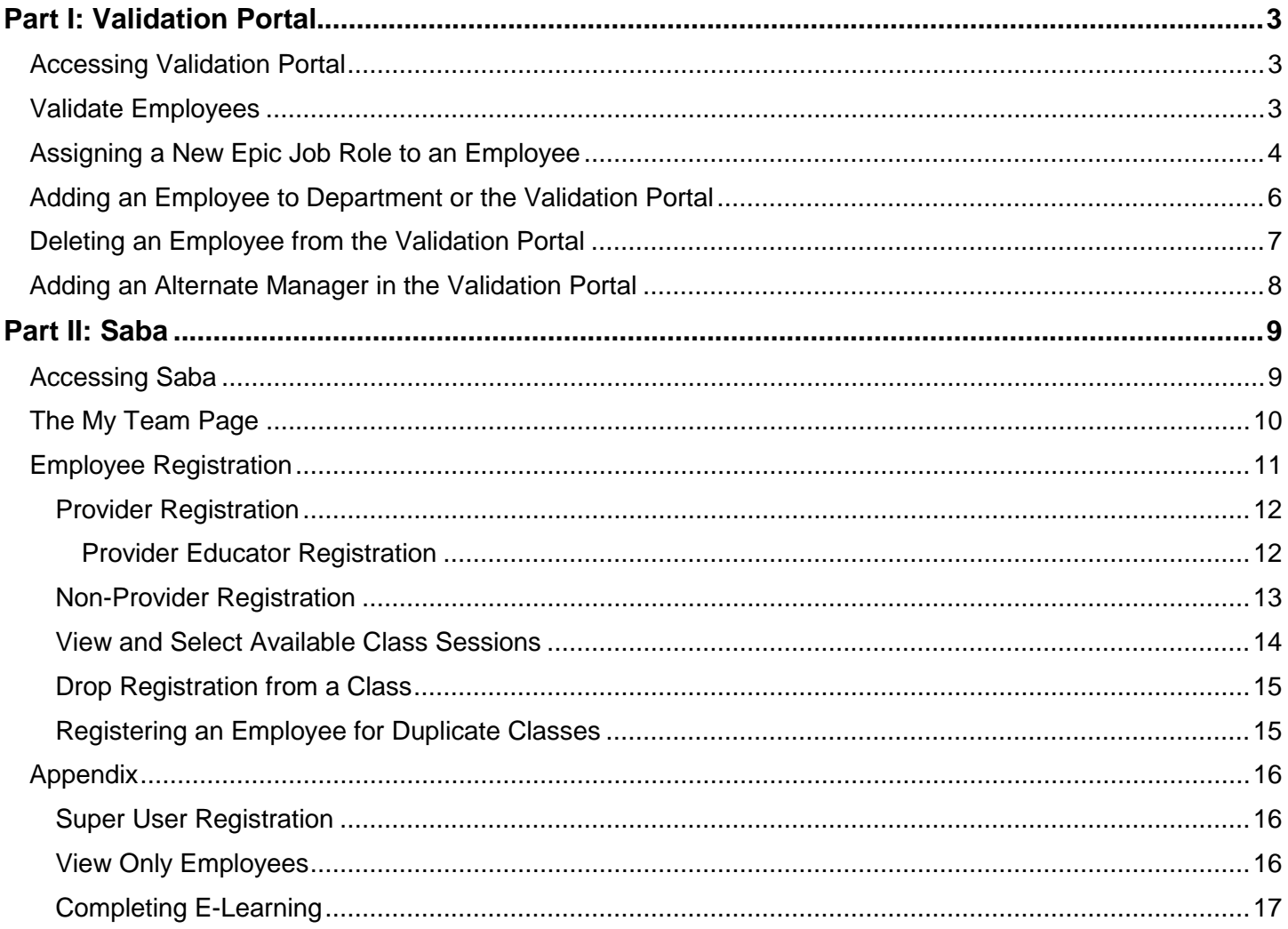

# <span id="page-2-0"></span>Part I: Validation Portal

# <span id="page-2-1"></span>Accessing Validation Portal

Open Google Chrome web browser (Google Chrome is preferred).

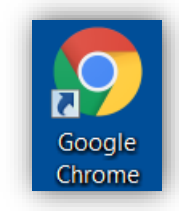

To access the Validation Portal, go to [https://epicvalidation.carenet.org](https://epicvalidation.carenet.org/) and log in with your BJC-NT.

# <span id="page-2-2"></span>Validate Employees

- 1. Select **Hospital/Facility, Department,** and **Manager** to find the employees to validate.
- 2. Review the Epic Job Role assigned to each employee on your list.
- 3. In the **Verified** column, select each employee whose Epic Job Role is correct.
	- Select **Department Verified** if you would like to select and verify all employees at once.
- 4. Click **Save**

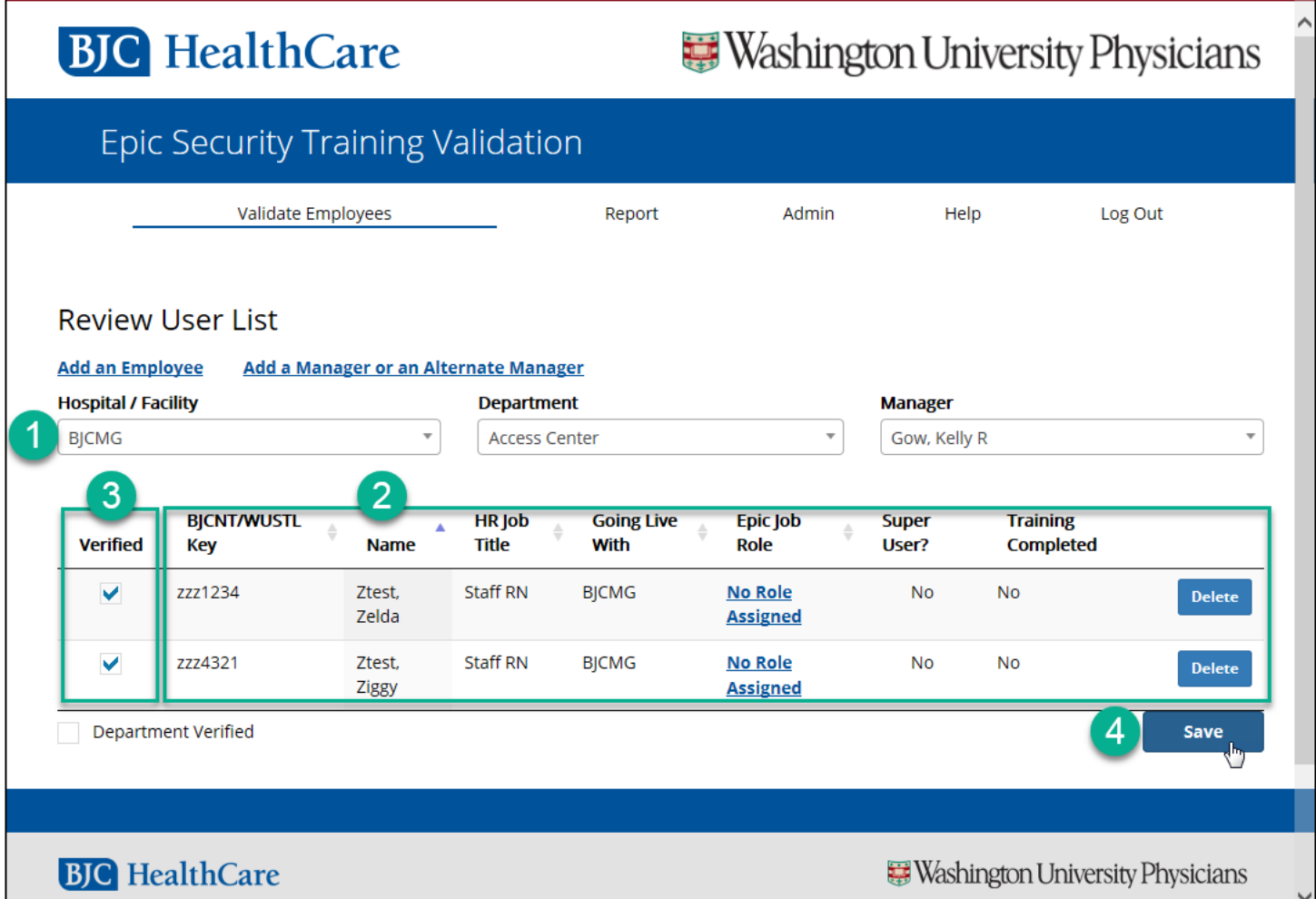

# <span id="page-3-0"></span>Assigning a New Epic Job Role to an Employee

- 1. Select **Hospital/Facility, Department,** and **Manager** to find the employees to validate.
- 2. Click current Epic Job Role listed for employee.
- 3. Select Go-Live Hospital/Facility.
- 4. Filter Epic Job Roles by category.
- 5. Select Epic Job Role.
- 6. Click Select
- 7. In the **Verified** column, indicate the new Epic Job Role is verified.
- 8. Click Save
- 9. Within 2 business days, the employee's curriculum will be updated in Saba by the HIP Training Team. Saba will send an email notification to the employee's email address in PeopleSoft/Saba confirming that new training has been assigned to them. You may check your My Team page in Saba to verify that the employee's curriculum has been updated.
- 10. After the employee's Saba curriculum has been updated, you (or the employee) can register for the course date(s) and time(s) in Saba.
	- Instructions for navigating Saba are located in Part II of this document.
	- [Click here to jump to Part II](#page-8-0)

(Full Size Image Next Page)

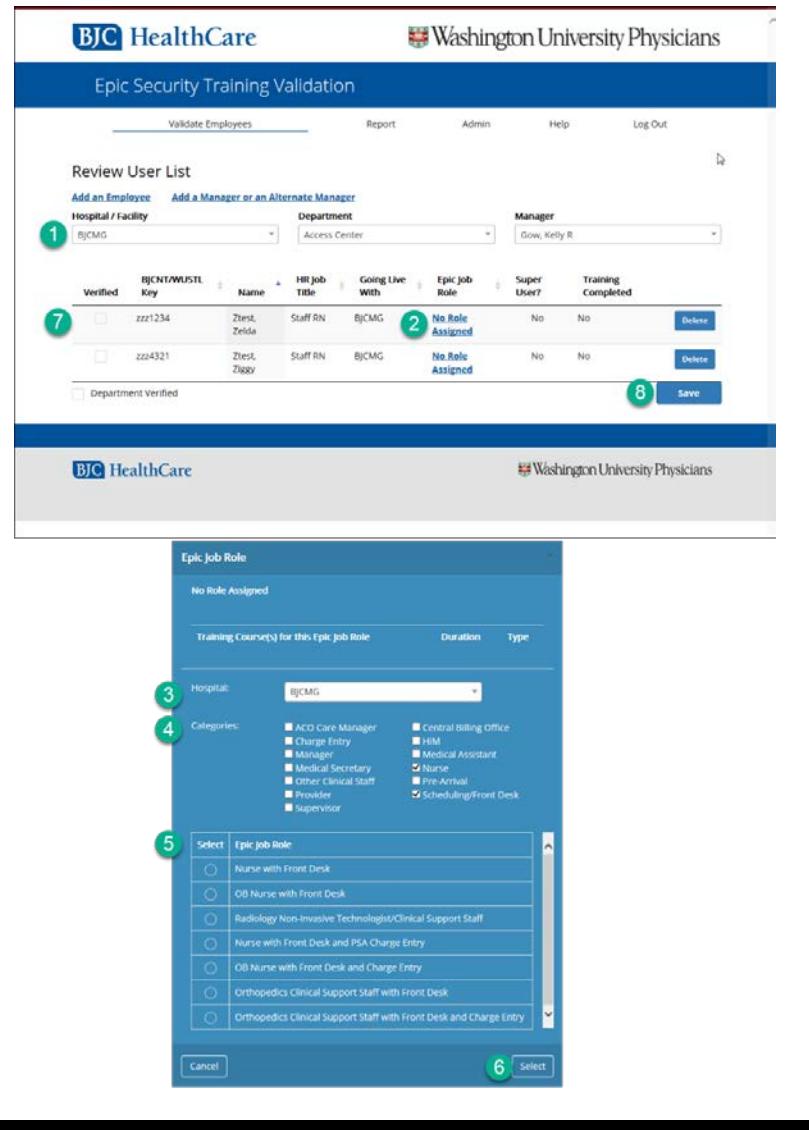

 $\lambda$ 

# **BJC** HealthCare

Washington University Physicians

Y

 $6$  Select

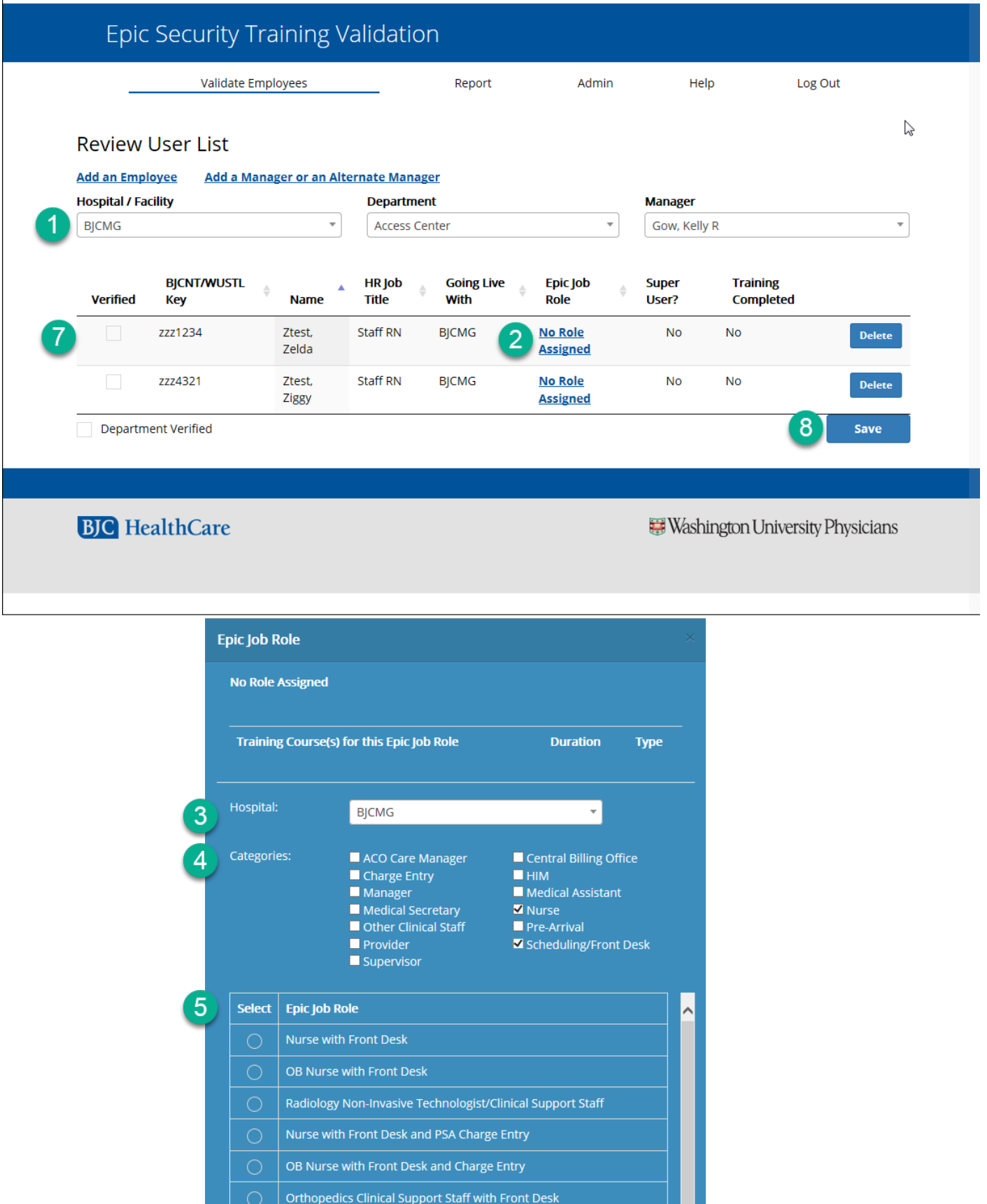

Orthopedics Clinical Support Staff with Front Desk and Charge Entry

Cancel

# <span id="page-5-0"></span>Adding an Employee to Department or the Validation Portal

- 1. Select **Hospital/Facility, Department,** and **Manager** to which the employee should be added.
- 2. Click Add an Employee
- 3. Verify the **Hospital/Facility, Department,** and **Manager** to which the employee should be added.
- 4. Type filter information to search for the employee.
- 5. Select the employee.
- 6. Click Add Employee

Note: If your employee is not found, add the person to the Validation Portal, and then to your department.

- Select **Employee not found?**
- Enter employee's information and click Save. You will be returned to your department screen.
- Click Add an Employee again, and search for the employee you just added to the Validation Portal.
- 7. Assign Epic Job Role to the employee.
	- Click [here](#page-3-0) to view instructions for assigning an Epic Job Role.

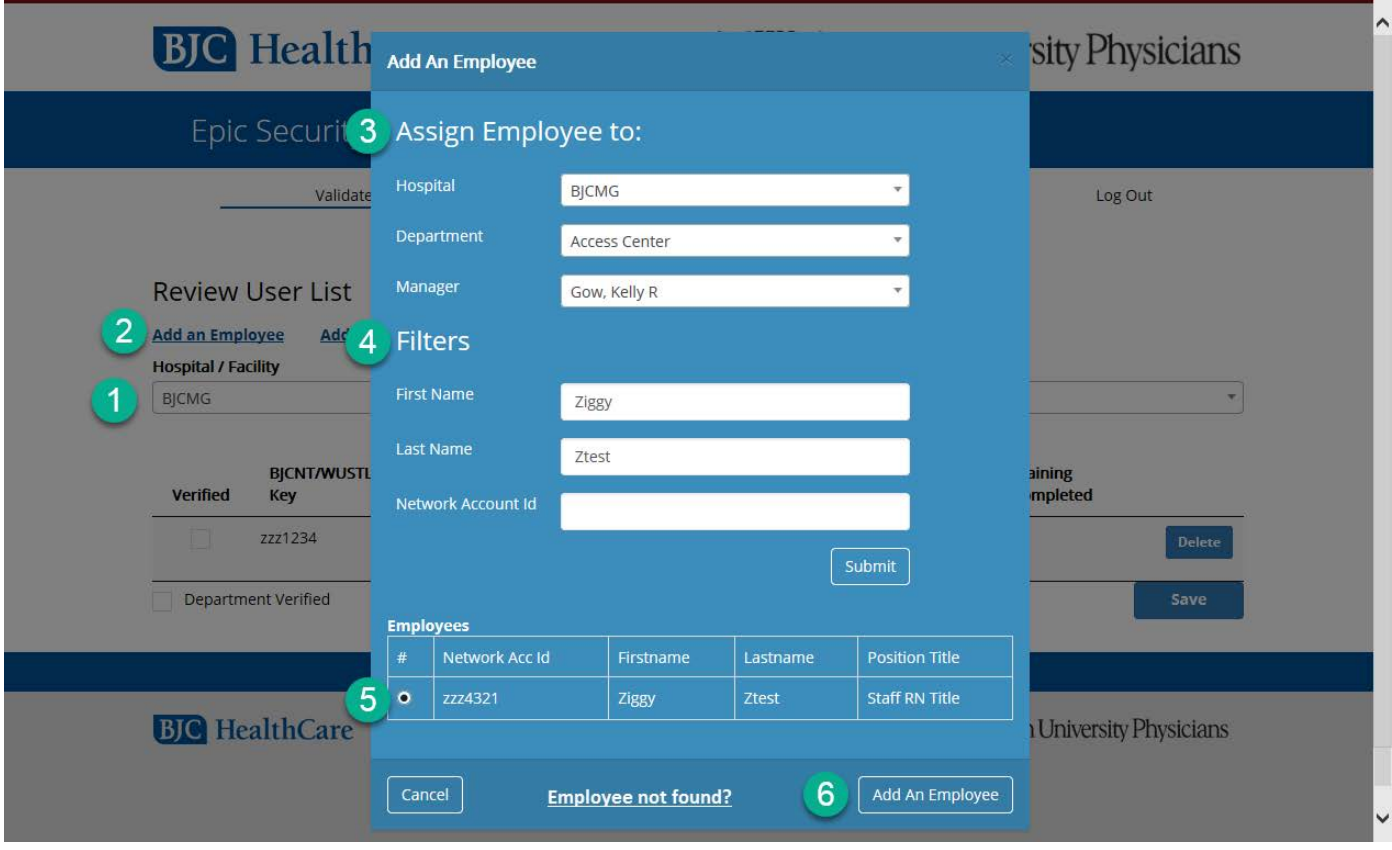

# <span id="page-6-0"></span>Deleting an Employee from the Validation Portal

- 1. Select **Hospital/Facility, Department,** and **Manager** from which the employee should be deleted.
- 2. Click Delete
- 3. Select Reason for delete.
- 4. Click Save

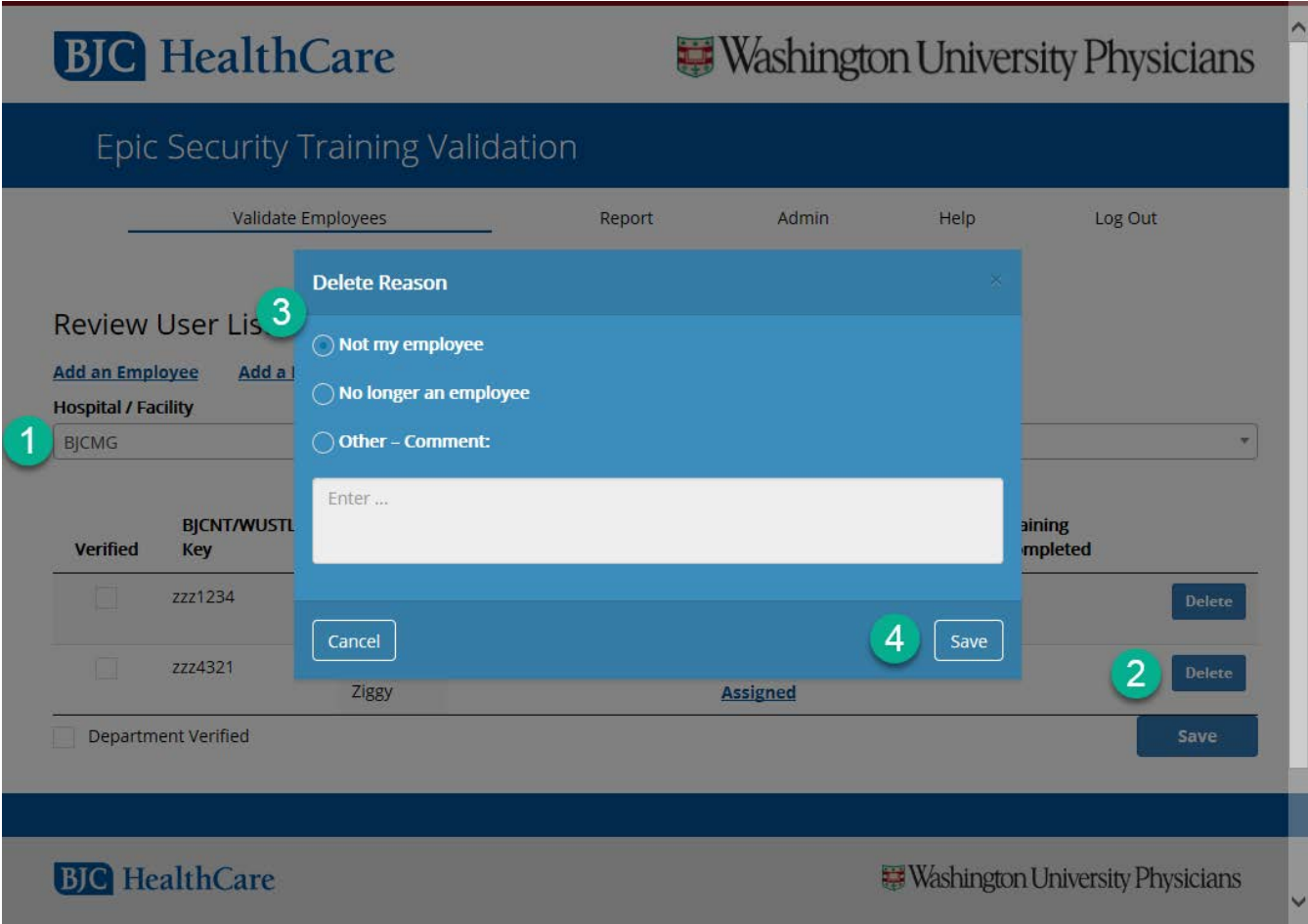

# <span id="page-7-0"></span>Adding an Alternate Manager in the Validation Portal

- 1. Select **Hospital/Facility, Department,** and **Manager** to which the Alternate Manager should be added.
- 2. Click Add an Alternate Manager
- 3. Click Add Alternate Managers
- 4. Type Alternate Manager search criteria.
- 5. Click Search
- 6. Select Alternate Manger
- 7. Click Assign
- 8. Click Submit

# **BJC** HealthCare

# **Washington University Physicians**

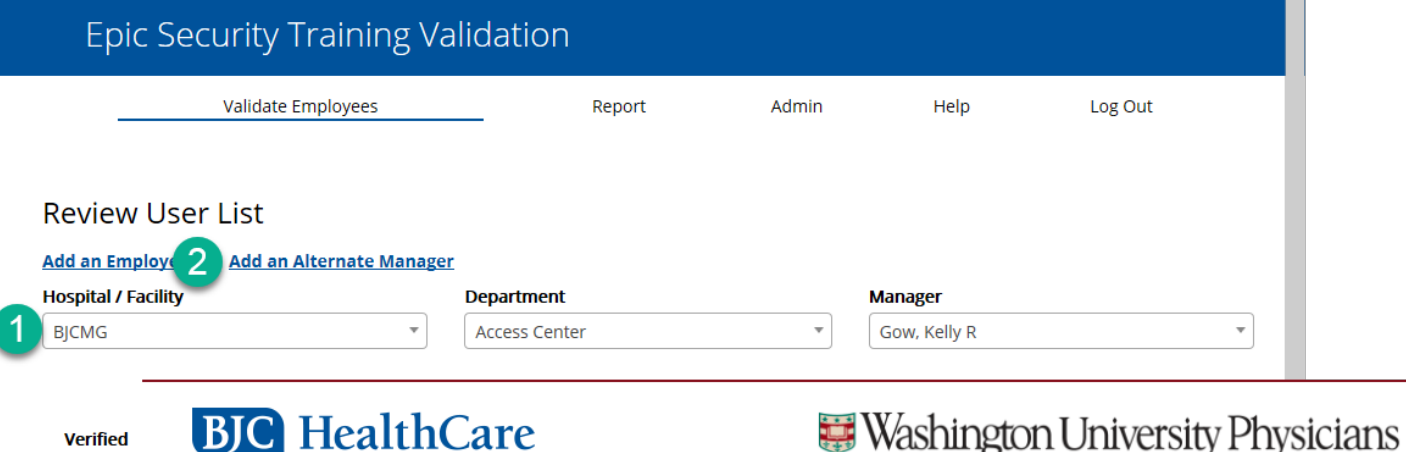

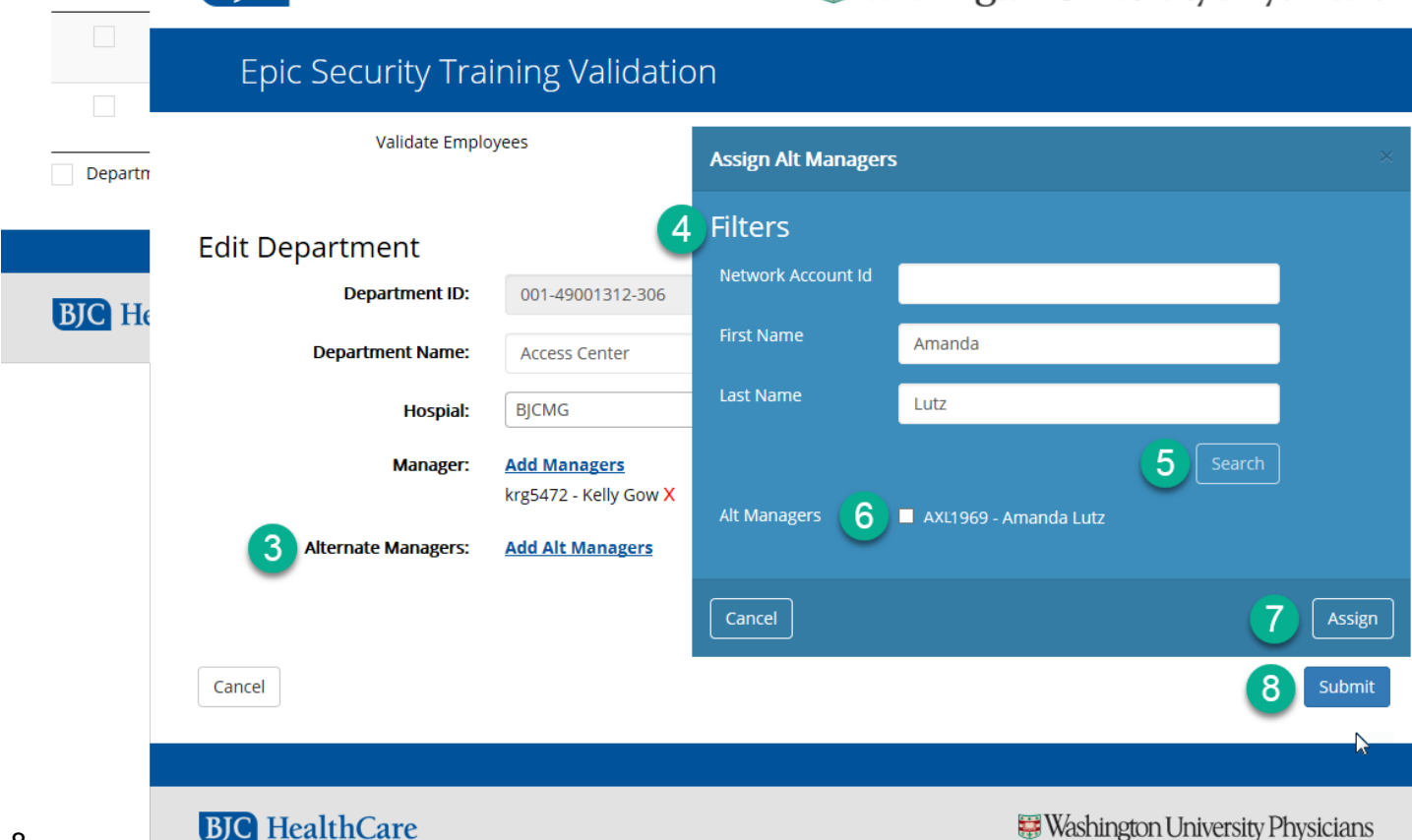

# <span id="page-8-1"></span><span id="page-8-0"></span>Part II: Saba Accessing Saba

Open a Google Chrome web browser or use your desktop Saba icon to open Saba using Chrome. Chrome should always be used for Saba.

#### **Those with Contractor/Administrative access cannot access Saba using the Saba icon, and must use Google Chrome instructions below.**

To access Saba in Chrome, go to biclearn.org and click "Online Learning Center" at the top right corner.

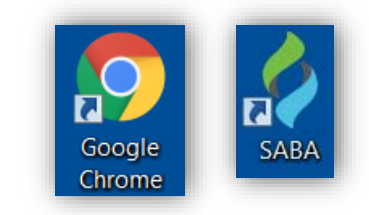

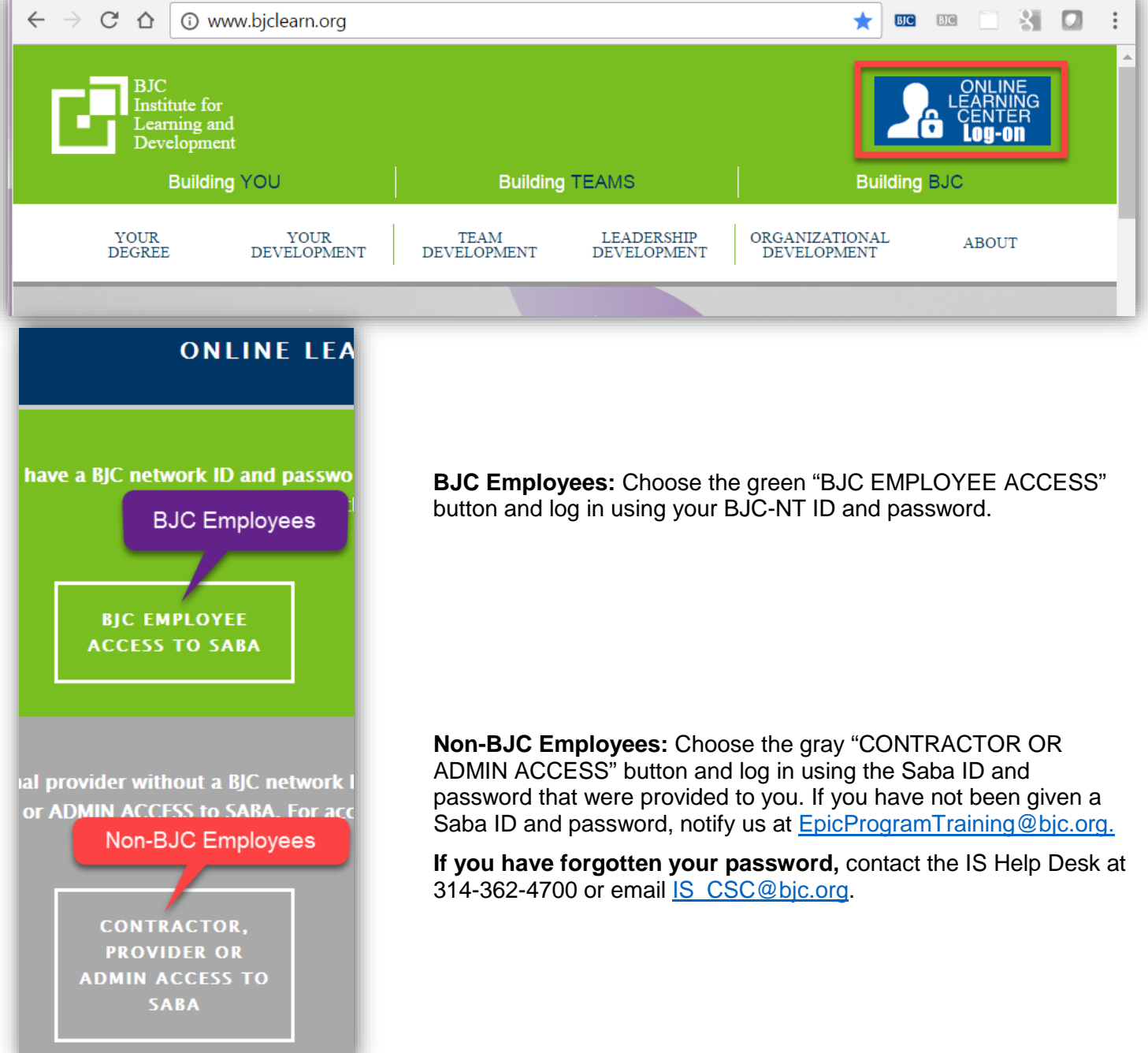

# <span id="page-9-0"></span>The My Team Page

Click the tab at the upper left to navigate to the "My Team" page.

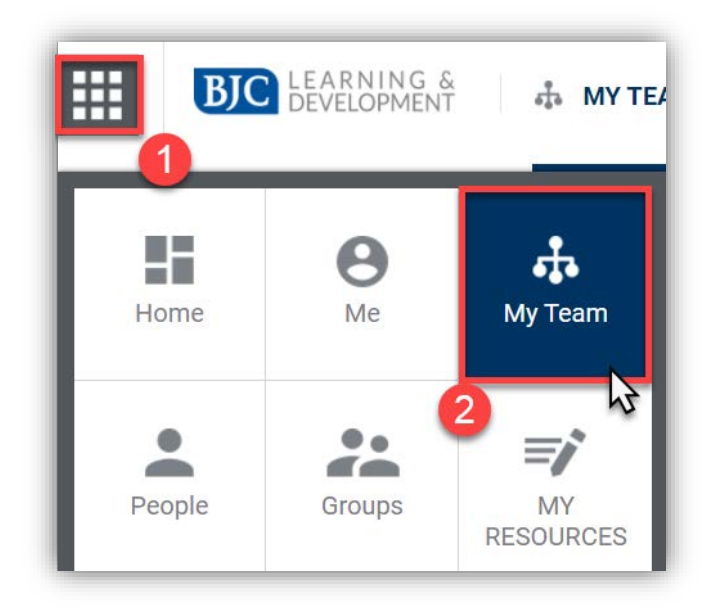

**BJC Employees:** Your My Team page is generated by Human Resources data (PeopleSoft). The Epic1 team cannot edit the HR data on your My Team page. The employees that you are responsible for should appear here. Employees who report to you directly are located on the page titled "Direct Team." If you have employees who report to you indirectly, use the drop-down menu at the top of the page to select "Alternate Team." Employees who are part of your Alternate Team will be listed here.

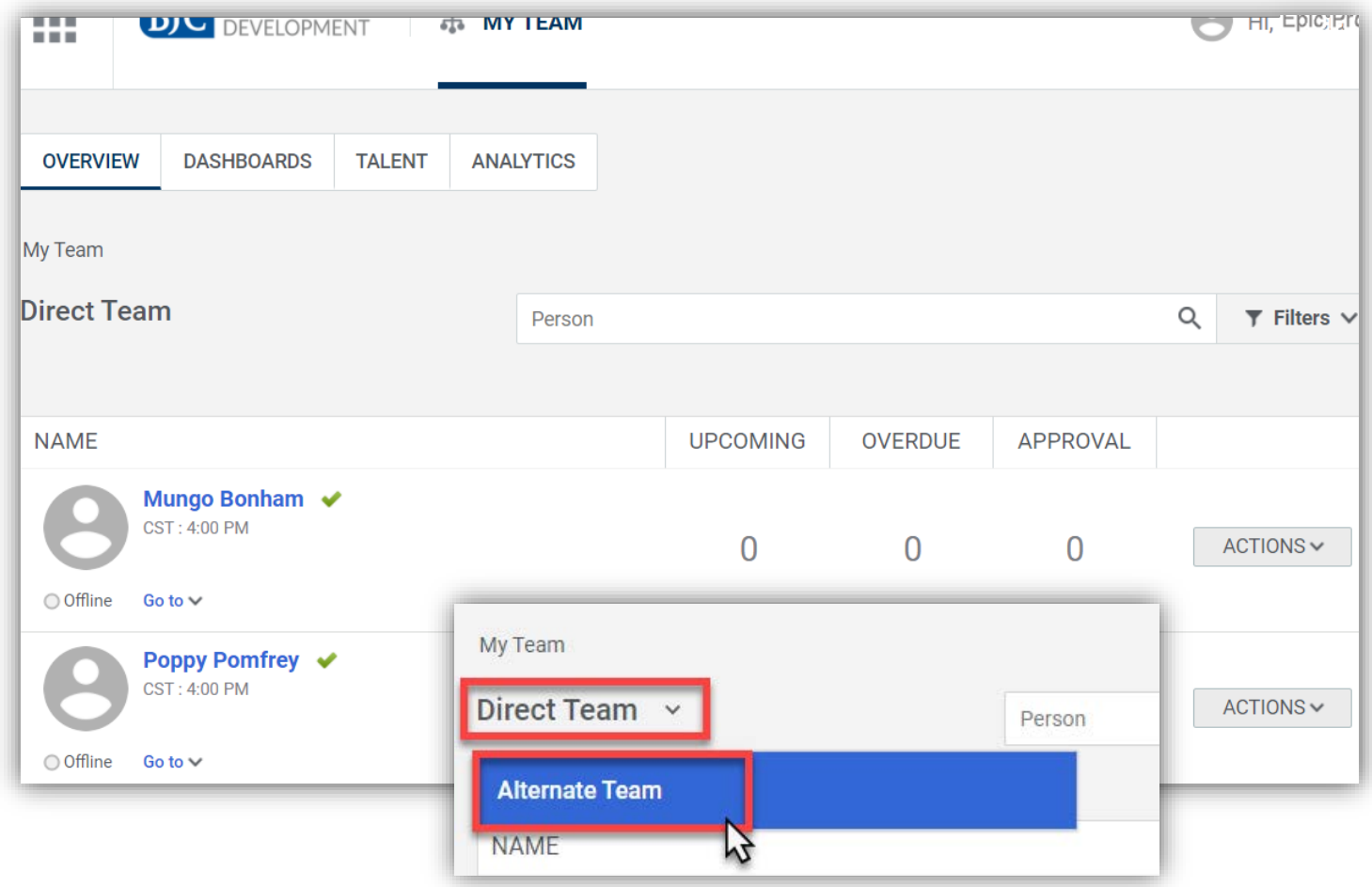

# <span id="page-10-0"></span>Employee Registration

Each employee is assigned an Epic job role/curriculum in the [Validation Portal.](#page-2-1) Within  $1 - 2$  business days of the employee being assigned a role in the Validation Portal, the employee's Epic training curriculum will be assigned in Saba.

To register an employee for a class session in Saba, use the My Team page to navigate to the employee's Plan and click the Epic curriculum title hyperlink.

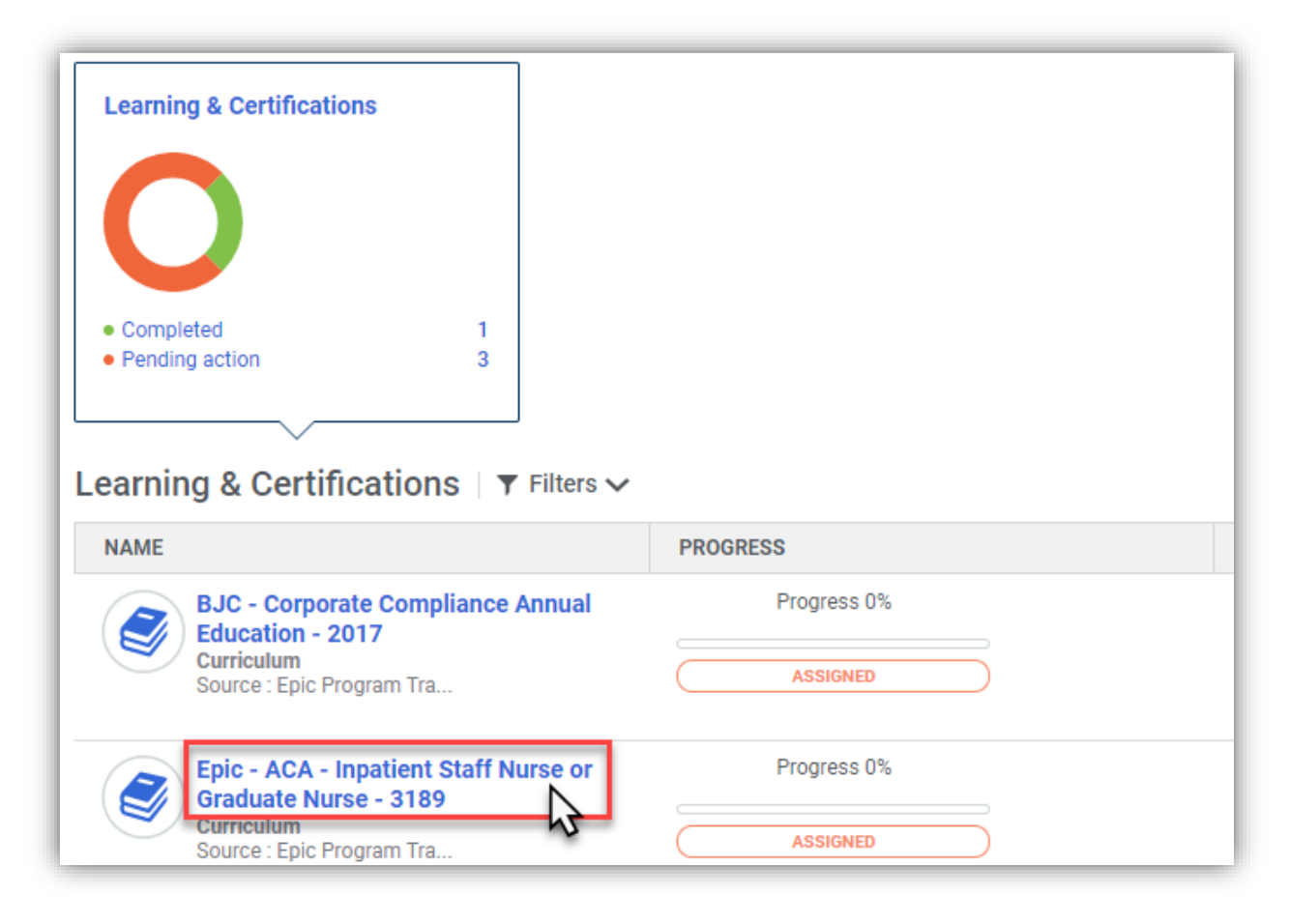

## <span id="page-11-0"></span>Provider Registration

Because E-Learning modules are completed online, employees do not need to be registered for them in advance. Providers can complete E-Learnings by following the steps in the section of these Instructions titled Completing E-Learning.

Providers have two options available under E-Learning. All Providers are required to complete either E-Learning or the E-Learning Test Out. If Providers have previous experience with Epic, they may test out of completing their E-Learning by scoring 80% or higher on the test. If they score lower than 80%, they must complete their E-Learning modules. Only one test out attempt is allowed. Providers must complete either E-Learning or the E-Learning Test Out prior to attending their first in-person class.

All Providers need to register in advance for the section of their curriculum titled Classroom Training. Classes numbered 100 should be completed before classes numbered 200, and so on. Two or more classes at the same level (for example, Internal Medicine Specialty Provider - Ambulatory 100 and Internal Medicine Specialty Provider - Inpatient 100) can be taken in any order that you prefer. Personalization Labs should be registered for and completed after all other classes.

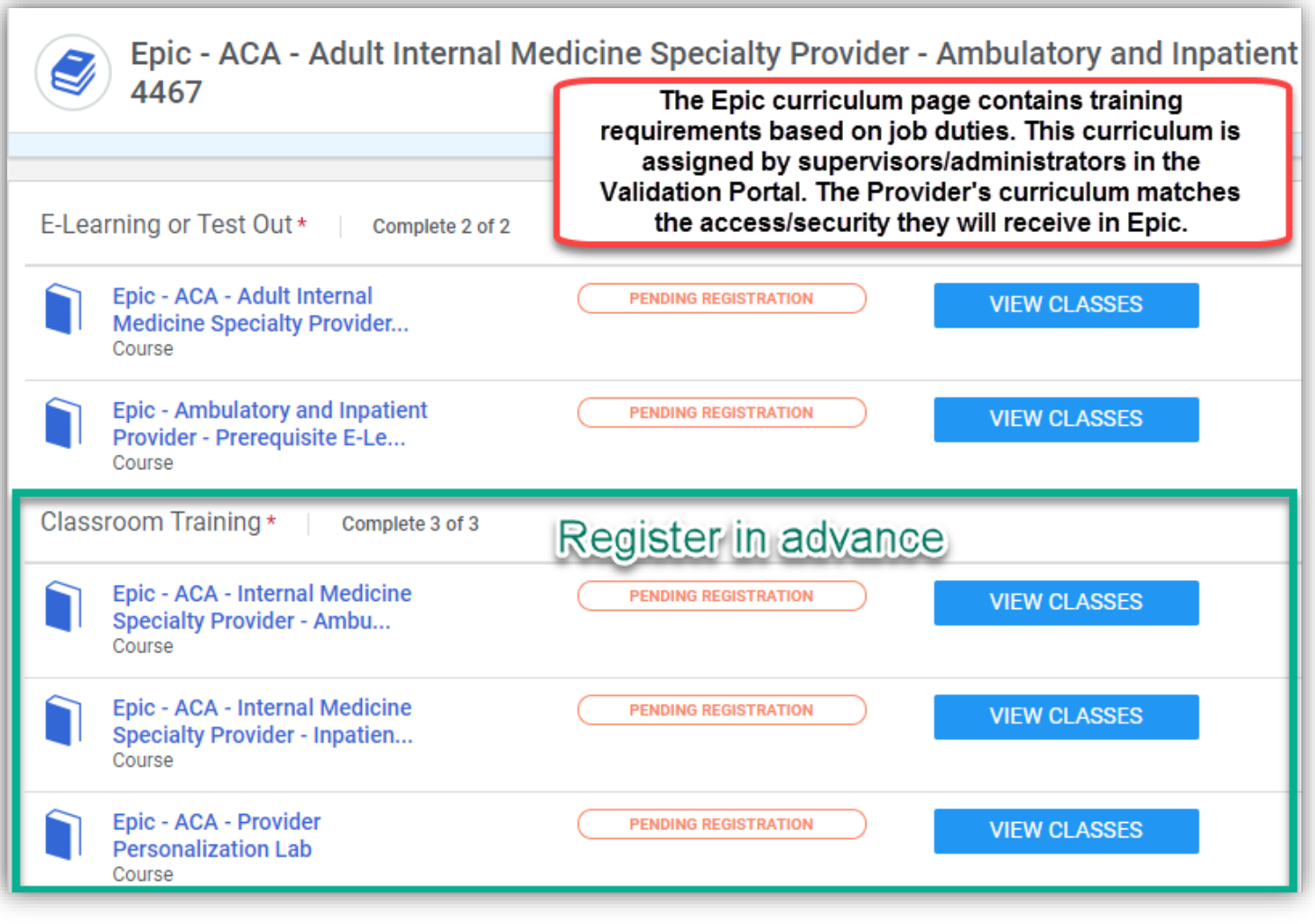

### <span id="page-11-1"></span>*Provider Educator Registration*

Providers who participate as Provider Educators for the Epic implementation do not need to register for or complete E-Learning modules and classroom training in Saba. The Epic1 team will administer Provider Educator training and mark these requirements completed. **Provider Educator requirements will not be marked complete until Super User training begins for your health service organization.**

## <span id="page-12-0"></span>Non-Provider Registration

Because E-Learning modules are completed online, employees do not need to be registered for them in advance. Employees can complete E-Learnings by following the steps in the section of these Instructions titled Completing E-Learning.

Employees need to be registered in advance for the section titled Classroom Training. Classes numbered 100 should be completed before classes numbered 200, 200 before 300, and so on. Two or more classes at the same level (for example, Inpatient Nurse 100 and Cadence Scheduling 100) can be taken in any order that you prefer.

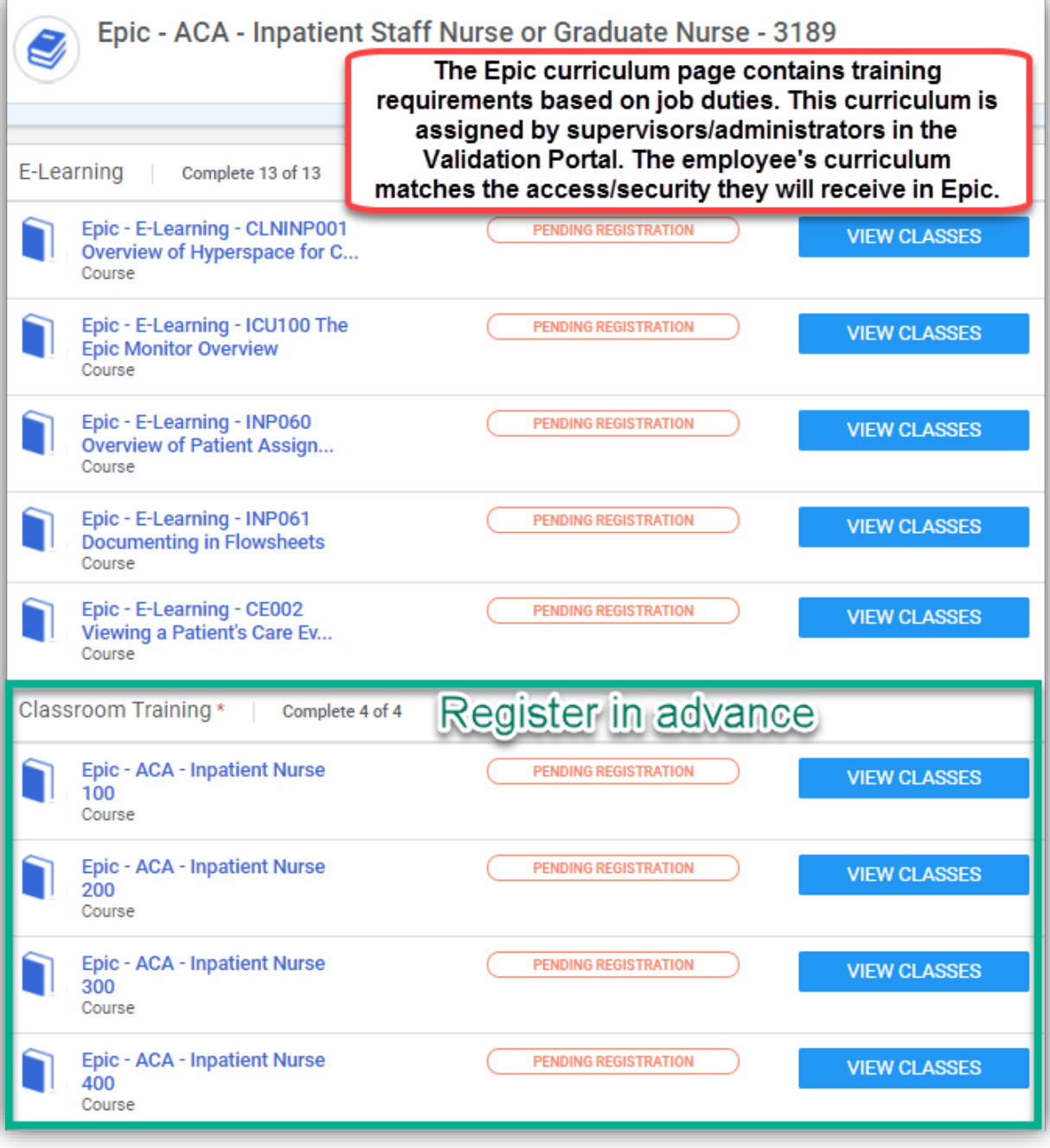

#### <span id="page-13-0"></span>View and Select Available Class Sessions

From the employee's curriculum, select the "View classes" button located to the right of the course that you would like to register the employee for. Review available classes.

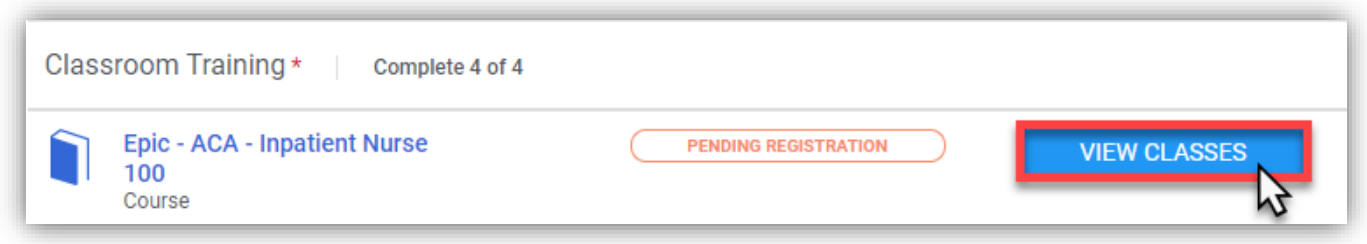

You can use the "Start date" and "Location" filters at the upper left to select a specific class date or location. After you have selected the desired date/location, click the "Apply filters" button to see only the classes that you specify.

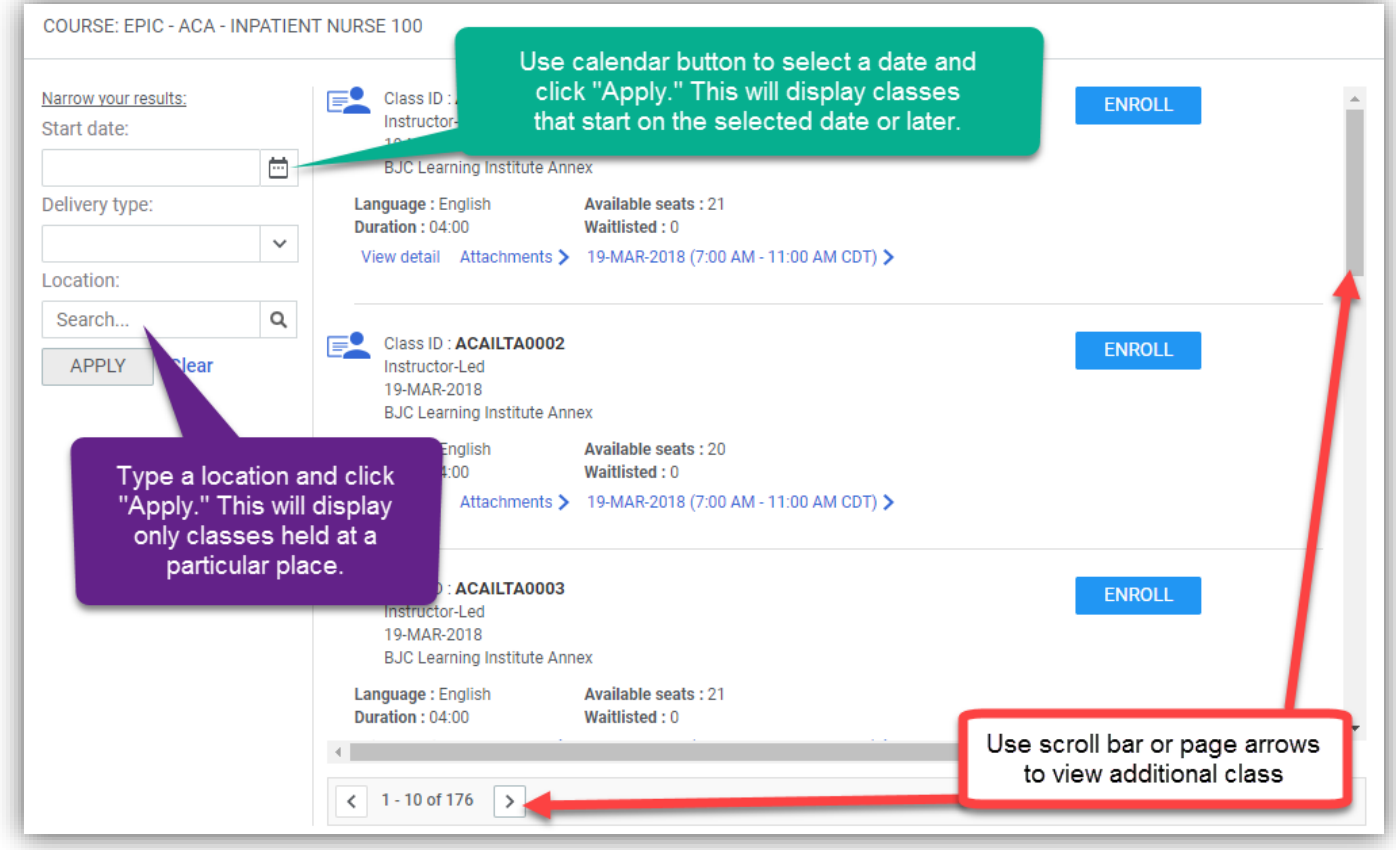

Use the blue "Enroll" button to select the class with the date and time appropriate for this employee. You will see a pop-up window confirming that the employee has been registered for the class that you selected.

Repeat this process for each of the employee's classes until all training requirements show as "Registered" on their Epic curriculum page.

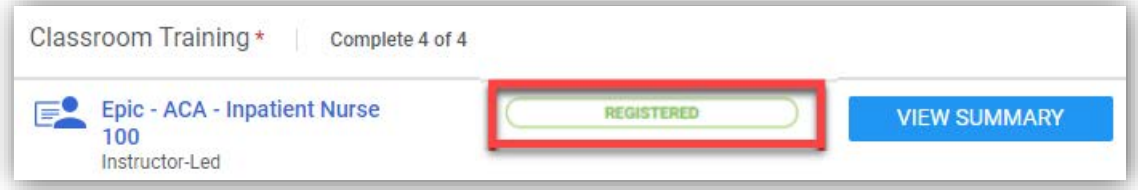

## <span id="page-14-0"></span>Drop Registration from a Class

Though an employee has been registered for a particular class session, it is possible to drop the registration and pick another class date and time. To drop a class session for an employee, find the title of the course that needs to be rescheduled in the employee's curriculum. Next, click the drop-down arrow next to "View Summary."

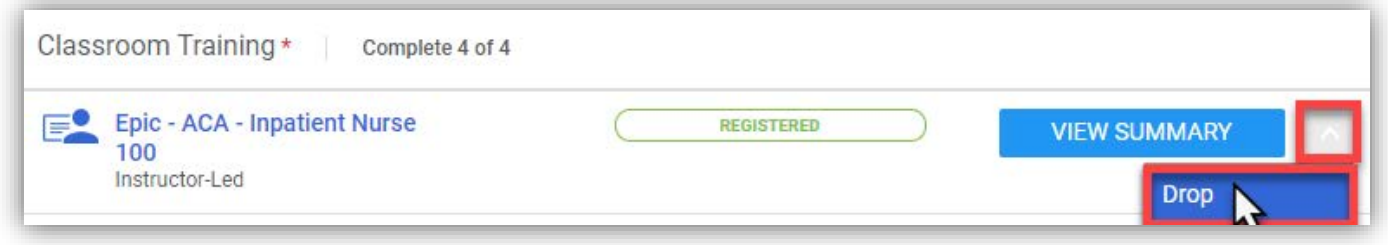

In the drop-down menu, select "Drop." After this class has been dropped, make sure to register this employee for a new class session at the desired date and time.

Make note of any of this employee's other classes that may also need to be rescheduled. For example, this employee is registered for Inpatient Nurse 200 class, and Inpatient Nurse 200 must be completed after Inpatient Nurse 100. Verify that this employee's Inpatient Nurse 200 class does not also need to be dropped and rescheduled by clicking "View Summary" to review the selected Inpatient Nurse 200 class date and time.

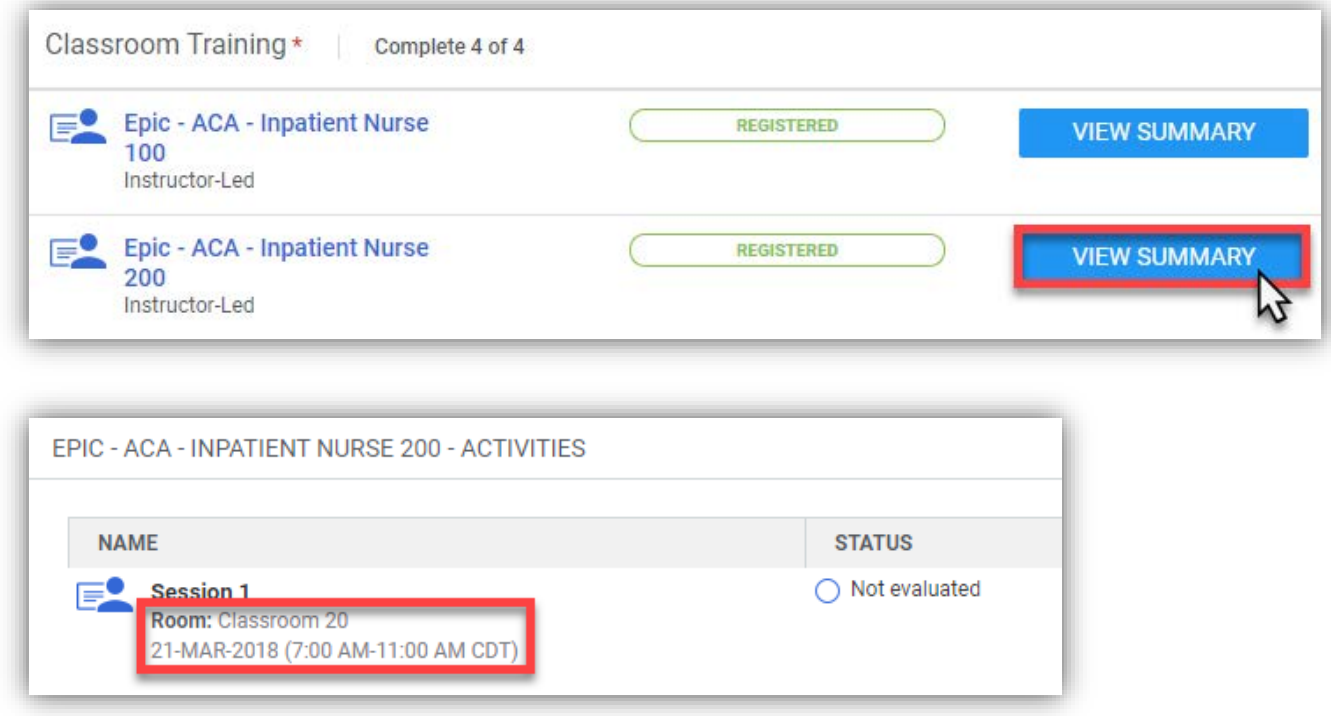

#### <span id="page-14-1"></span>Registering an Employee for Duplicate Classes

Epic classes have been configured so employees can only register for one class session for each of their classroom training requirements. For example, I cannot register my employee, Robert, for two class sessions of Inpatient Nurse 100 at different dates and times. Robert is only required to attend Inpatient Nurse 100 class one time, and cannot hold two seats in two separate classes. Holding two seats would prevent another employee from attending class. To change the date of Robert's registration, I must first drop his selected Inpatient Nurse 100 class and then register him for another class session.

# <span id="page-15-0"></span>Appendix

# <span id="page-15-1"></span>Super User Registration

Super User classes are not available in Saba until the employee has been assigned a Super User role in the Validation Portal. When the appropriate Super User role has been assigned, employees will then be able to use Saba to register for classes held during the Super User training period.

Super Users should attend classes during the Super User training period for all of the classes that they will be a Super User for. Each Super User class contains the phrase "Super User" in the course title. Super Users should attend any other required training classes during end user training.

If you are a Super User, but have not been assigned a role containing Super User classes in the Validation Portal, contact us at [EpicProgramTraining@bjc.org](mailto:EpicProgramTraining@bjc.org) and/or [EpicSuperUser@bjc.org.](mailto:EpicSuperUser@bjc.org)

**Allow 1 – 2 business days for the Epic1 team to update new Super Users.**

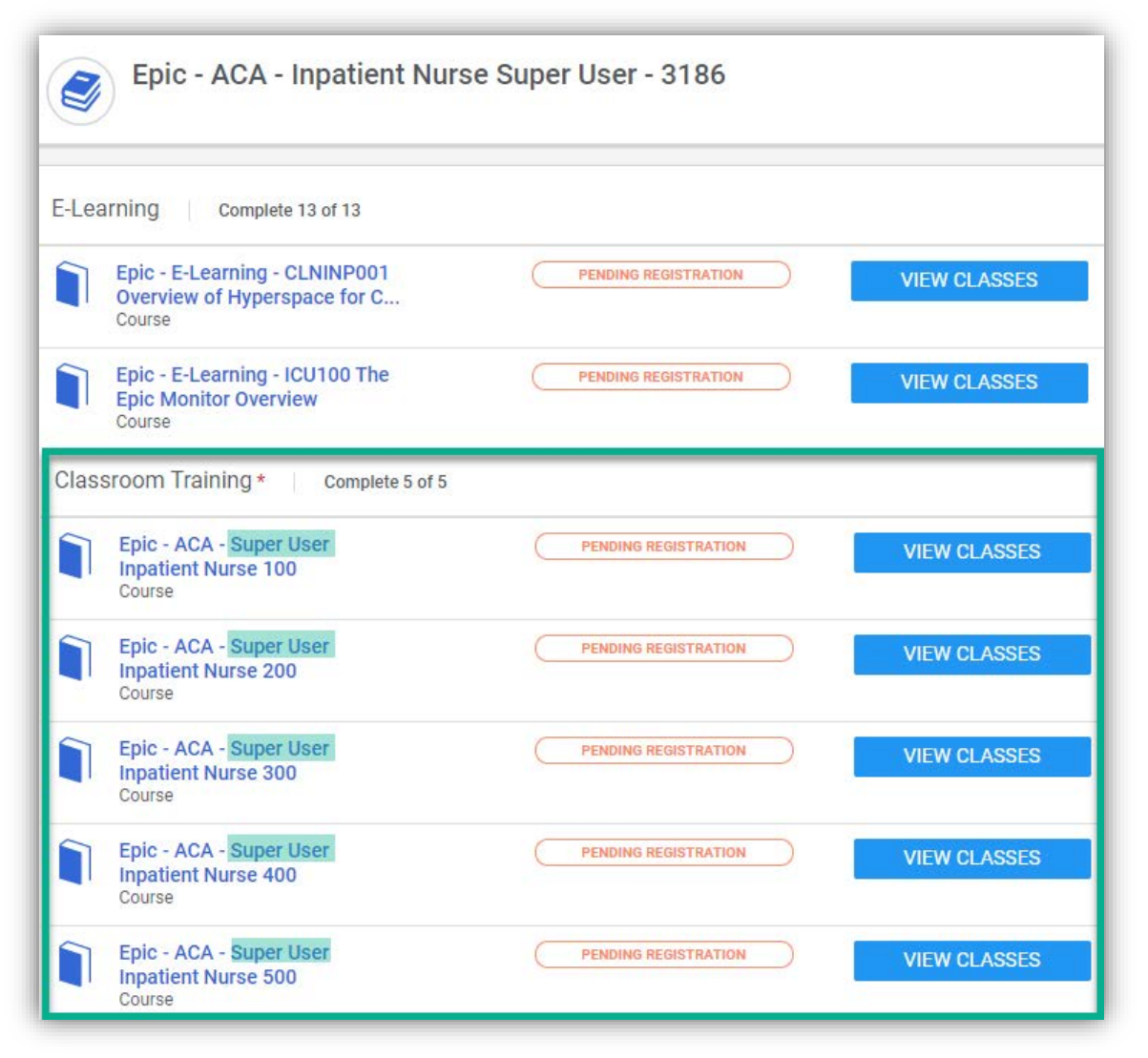

### <span id="page-15-2"></span>View Only Employees

Employees who view Epic but do not document in the EMR will be required to complete E-Learning modules, and may also have in-person classroom training to complete.

This includes the following job roles:

- HIM View Only User
- Retail Pharmacist
- View Only Clinical
- View Only Soarian
	- View Only Research Coordinator
- View Only-Legal Services
- View Only-Radiology

#### Updated Jan 4, 2018

### <span id="page-16-0"></span>Completing E-Learning

As a reminder, make sure to launch Saba by using the Saba desktop icon or your Google Chrome browser. E-Learning completion may be lost if using any other web browser.

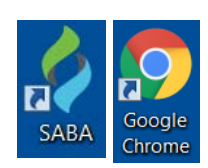

To complete E-Learning, find the module that you would like to complete and click the "View Classes" button.

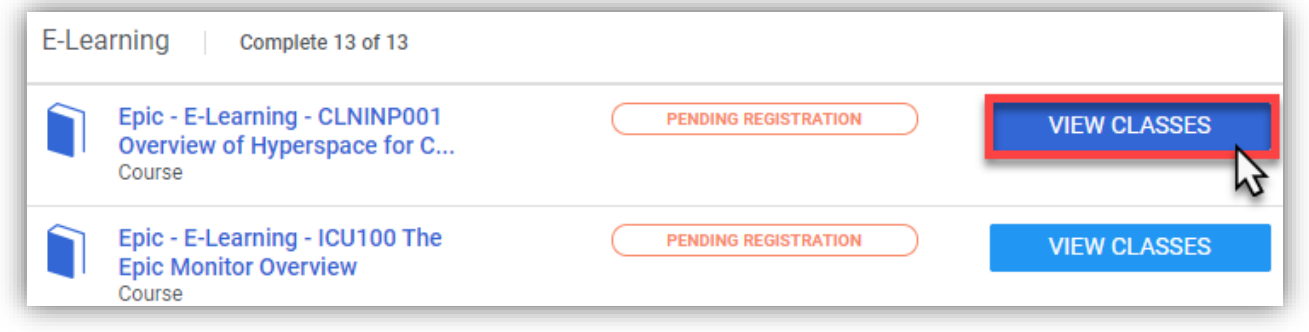

For each E-Learning, there will only be one "class" to select. Click the "Enroll" button.

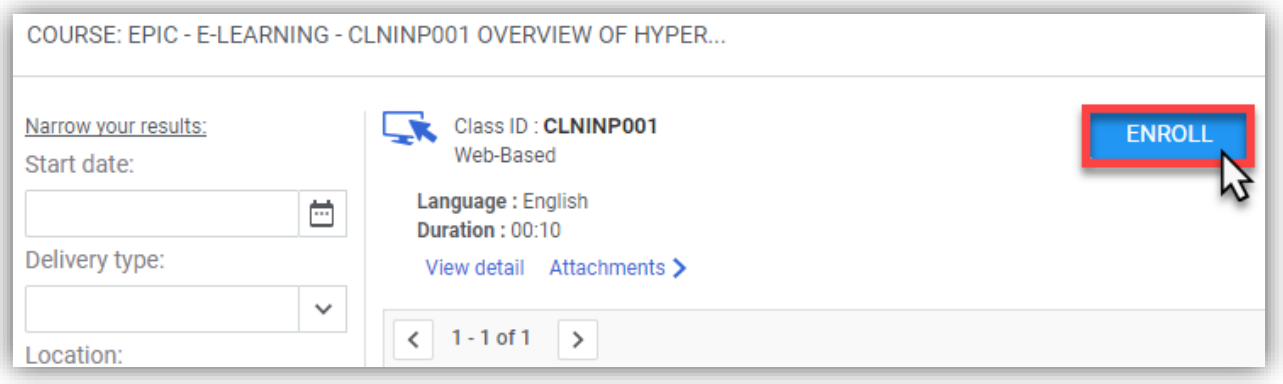

After these two steps are completed, the E-Learning module will load for you to view and complete. E-Learning modules can be started and stopped at any time, and Saba will remember where you last stopped watching. If interrupted, you can pause or exit and restart from the same place.

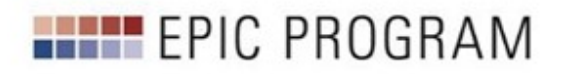